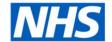

# **ESR Business Intelligence**

# Using Publisher within ESR Business Intelligence

#### Introduction

BI Publisher enables users to run, schedule and view reports; ready to be accessed as required by a user. The reports can include tables, pivot tables and charts, can be exported in various formats such as Excel and PDF and are able to be customised with filters and conditional formatting similar to BI analyses. Unlike Agents, they are not restricted to 75 rows.

Users can use BI Publisher to run reports that are required on a recurring basis in a specified format. These can be built from an existing Business Intelligence analysis in the form of a Data Model or can be created using a Subject Area.

Note: it is recommended that reports are based on existing BI Analyses (Data Model) rather than creating a report based on a Subject Area.

### **Using a Data Model**

Using a Data Model involves using an analysis that has been built previously. When you create the analysis, include any formulas or filters that you wish the report to include.

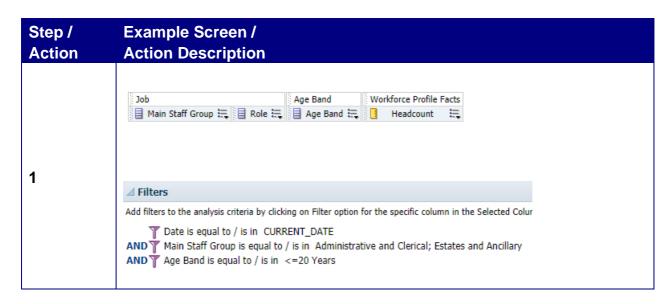

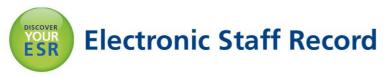

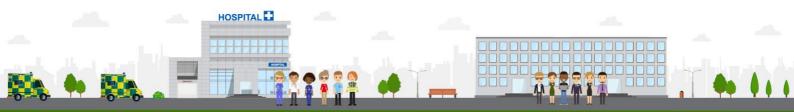

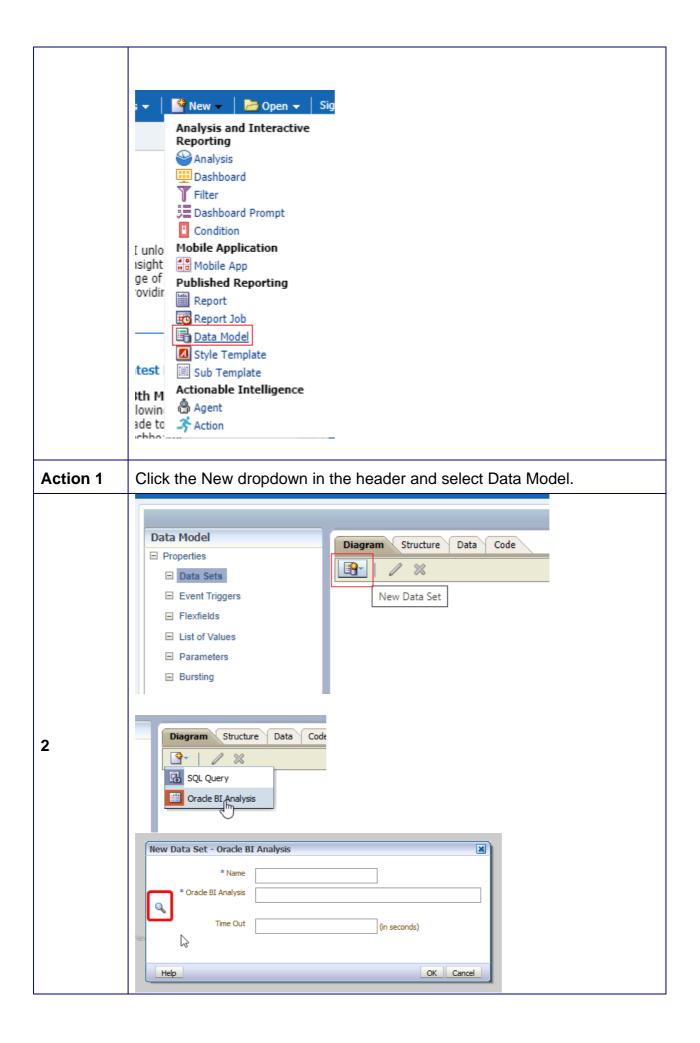

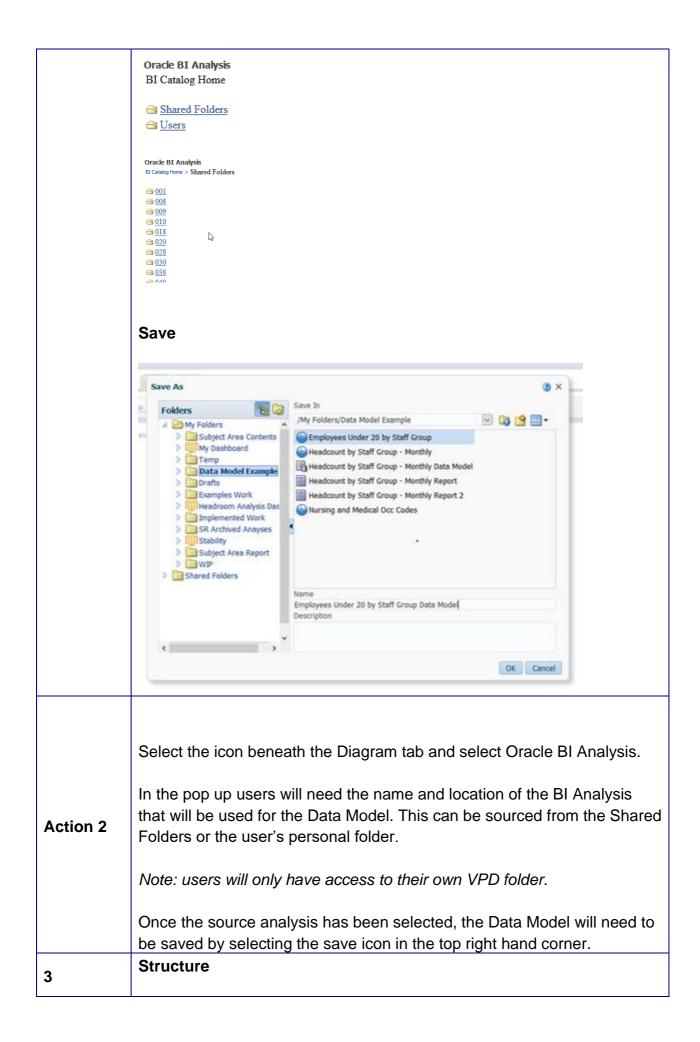

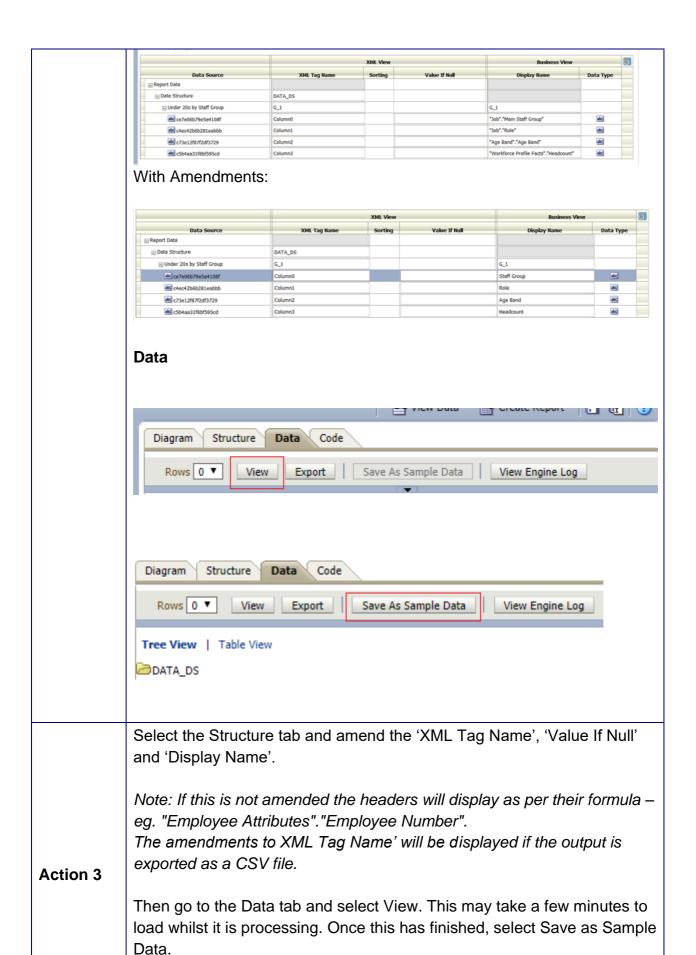

Once Saved as Sample Data, users need to save the Data Model again.

The Data Model has now been created.

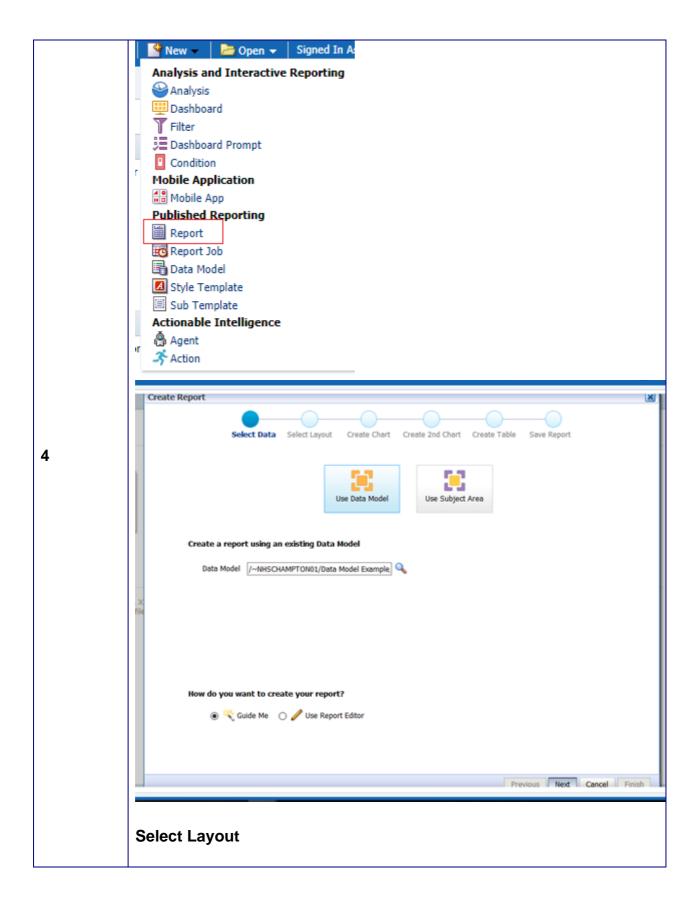

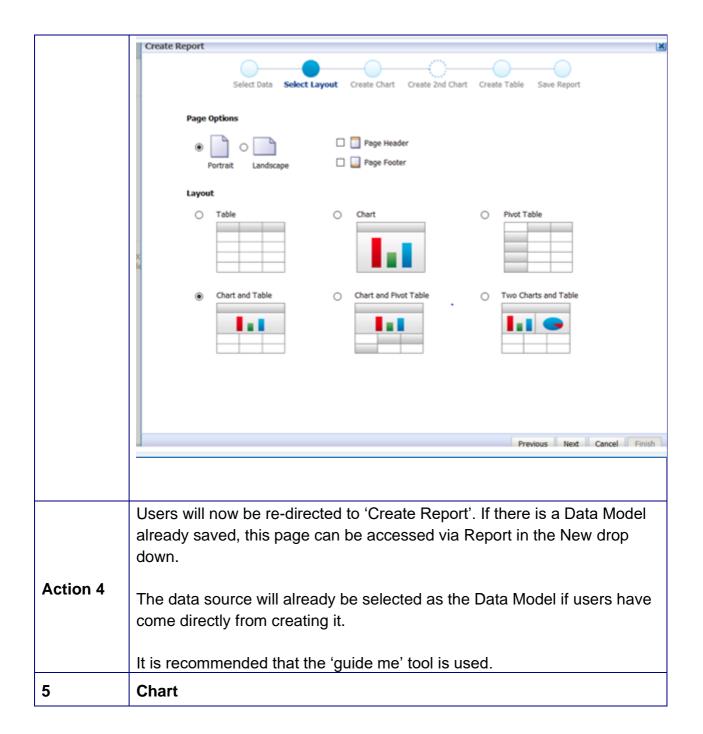

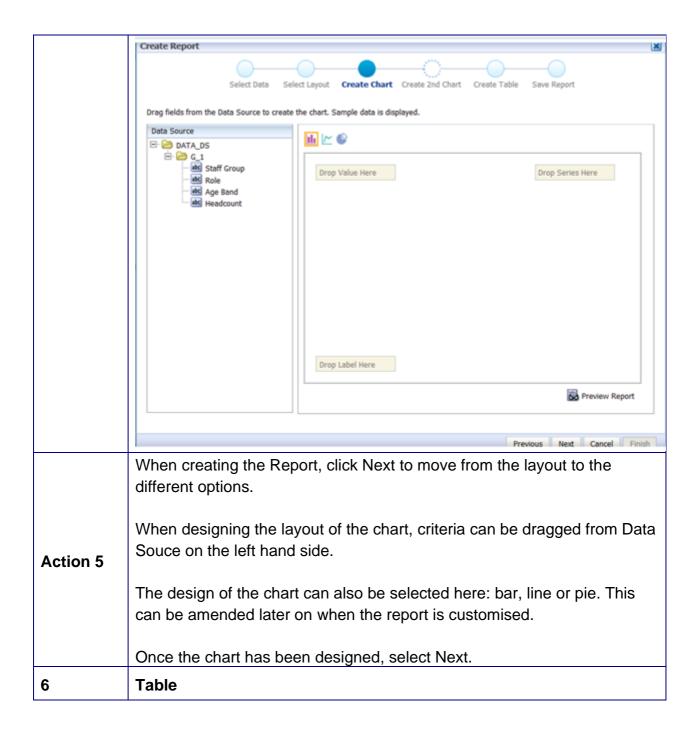

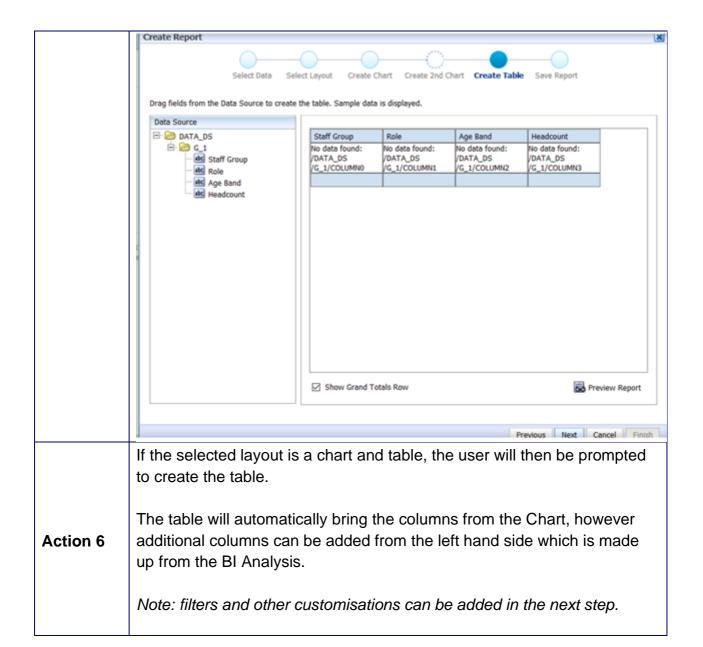

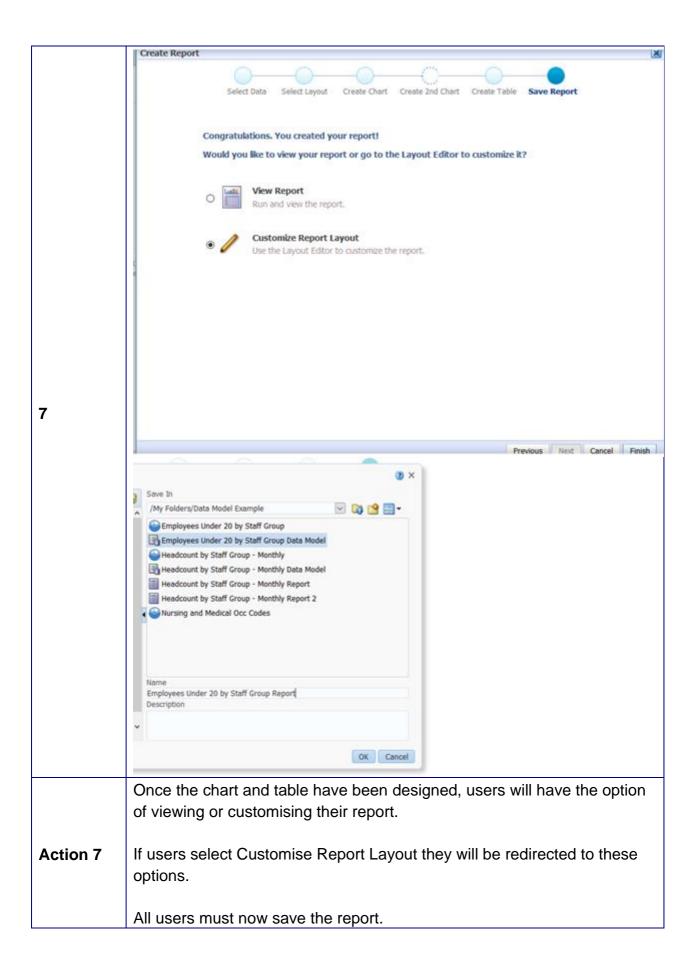

## Customising

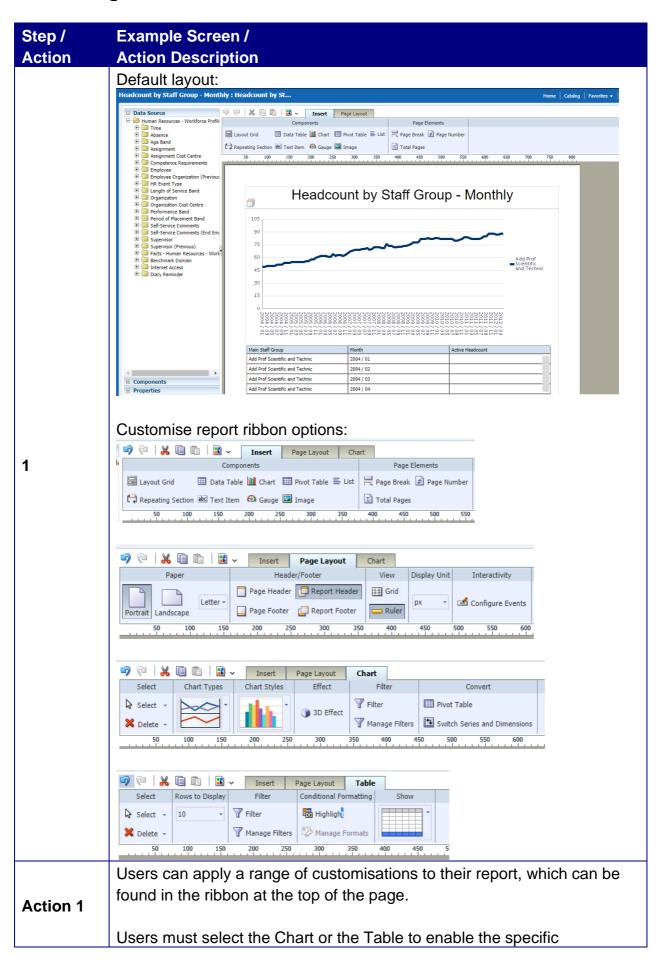

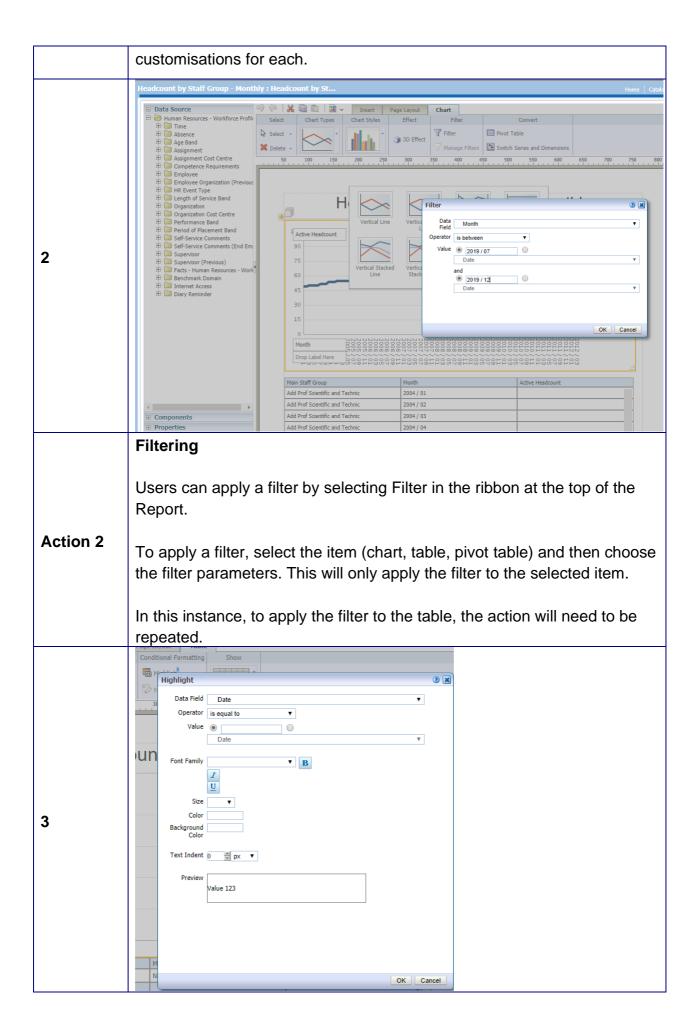

#### **Conditional Formatting** Users can apply conditional formatting to their report, in the same way that it can be applied to an analysis. Action 3 To apply conditional formatting to a table, select the table and in the ribbon select the Table tab. Under Conditional Formatting select Highlight. The user can then select the conditions from their desired column. Headcount by Staff Group - Monthly 3.000 2,500 2,000 1,500 1,000 500 2019 / 07 2019 / 08 2019 / 09 2019 / 10 2019 / 11 2019 / 12 — Add Prof Scientific and Technic — Allied Health Professionals — Medical and Dental – Additional Clinical Services – Estates and Ancillary – Nursing and Midwifery Registered Administrative and Clerical Healthcare Scientists Students Main Staff Group Month Active Headcount Add Prof Scientific and Technic 2019 / 07 Add Prof Scientific and Technic 2019 / 08 Add Prof Scientific and Technic 2019 / 09 4 Add Prof Scientific and Technic 2019 / 10 Add Prof Scientific and Technic 2019 / 11 Add Prof Scientific and Technic 2019 / 12 Additional Clinical Services Additional Clinical Services 2019 / 08 Additional Clinical Services Additional Clinical Services 2019 / 10 Done Once customisations have been applied, save any changes and select Done. **Action 4** Users now can proceed to scheduling the Report.

### **Scheduling and Viewing**

Users can schedule their report immediately after building their report, or if they have one already saved and wish to set up a new schedule, scheduling can be accessed by selecting Report Job from the New drop down.

A schedule can be edited, paused, or deleted from the following locations:

- 1. Global Header (Open Report Jobs)
- 2. Home Page (Browse/Manage Report Jobs)
- 3. Report Viewer (Action Menu Jobs)

The output of the scheduled reports will also be here.

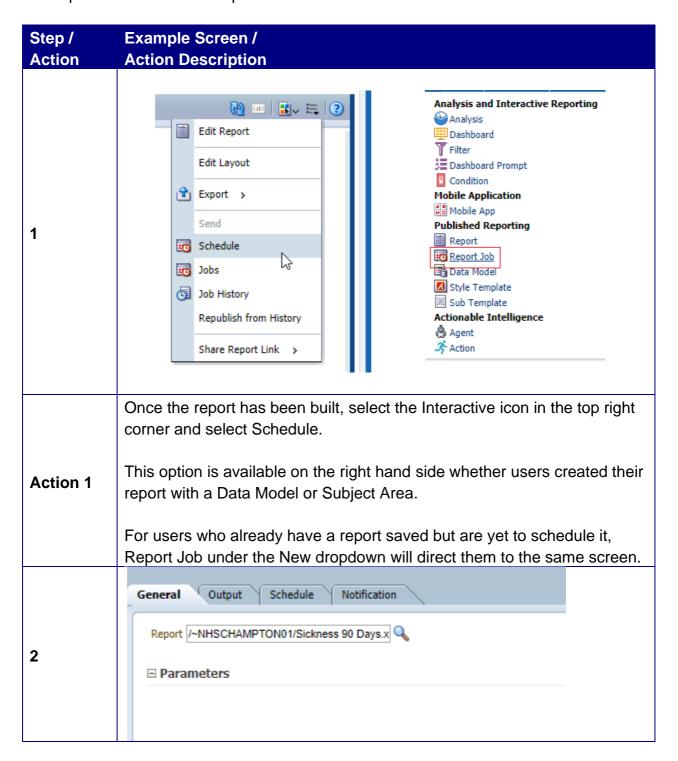

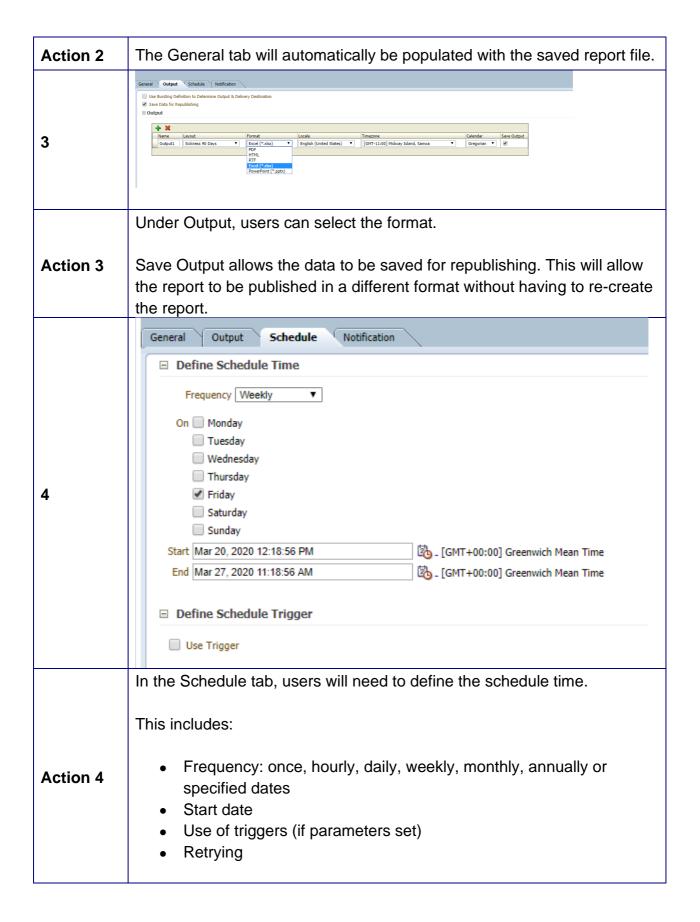

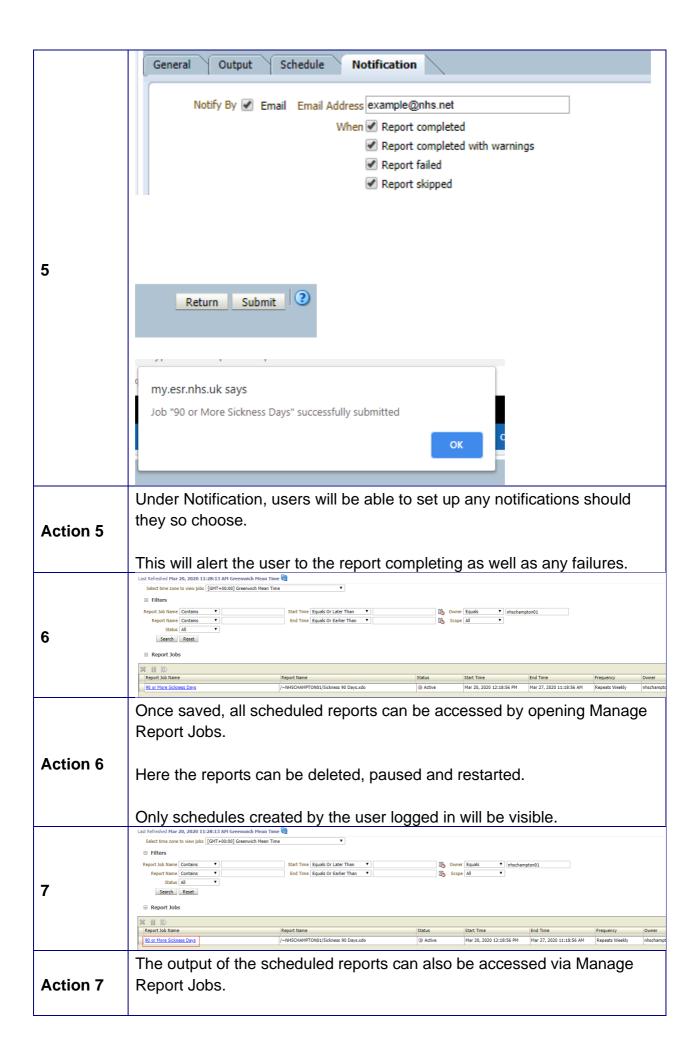

Users can access the results by clicking the hyperlink for the report.

If 'Save Data for Republishing' was selected in Action 3, users will be able to republish the report in a different format from this screen.